# UniBell Instrukcja obsługi dla użytkownika

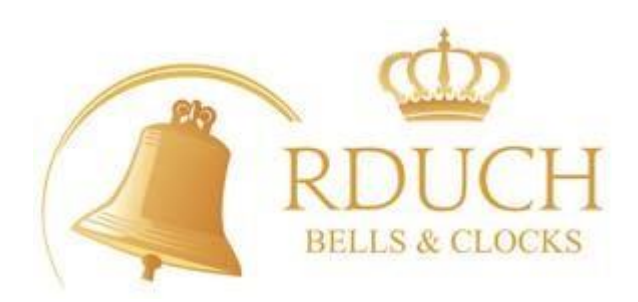

17.11.2008

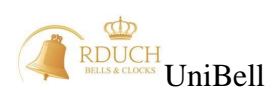

# **Wprowadzenie.**

Oddajemy w Państwa ręce nowoczesny sterownik dzwonów i zegarów wieżowych o nazwie UniBell. Do jego budowy wykorzystano najwyższej jakości podzespoły. Oprogramowanie zegara zostało tak pomyślane, aby użytkownik mógł w sposób możliwie łatwy i przejrzysty zarządzać systemem nie tracąc przy tym na uniwersalności urządzenia. Mamy nadzieję, że praca, którą włożyliśmy w opracowanie i wykonanie urządzenia zadowoli naszych Klientów. Celem, który wyznaczyliśmy sobie przy konstruowaniu urządzenia było pogodzenie wysokich wymagań funkcjonalnych, niezawodności, najnowocześniejszych rozwiązań układowych z możliwie najprostszą instalacją oraz intuicyjną obsługą. Niniejsza instrukcja zawiera wszystkie niezbędne informacje dotyczące obsługi systemu z punktu widzenia użytkownika. Nie znaczy to jednak, że pozostawiamy naszych Klientów wyłącznie z tą instrukcją. W przypadku jakichkolwiek pytań i wątpliwości prosimy o bezpośredni kontakt telefoniczny lub email. Będziemy się starać możliwie szybko rozwiązywać ewentualne problemy. Będziemy wdzięczni za wszystkie uwagi dotyczące pracy sterownika i potrzeb Klientów. Chcemy, aby nasz produkt nieustannie się rozwijał stwarzając coraz to nowe możliwości dla użytkowników.

Zastrzegamy prawo do zmian w mechanice urządzenia, zmian w elektronice sprzętu oraz oprogramowaniu spowodowane rozwijaniem możliwości funkcjonalnych sterownika UniBell.

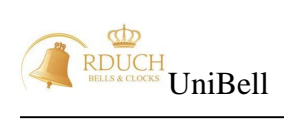

# Spis Treści:

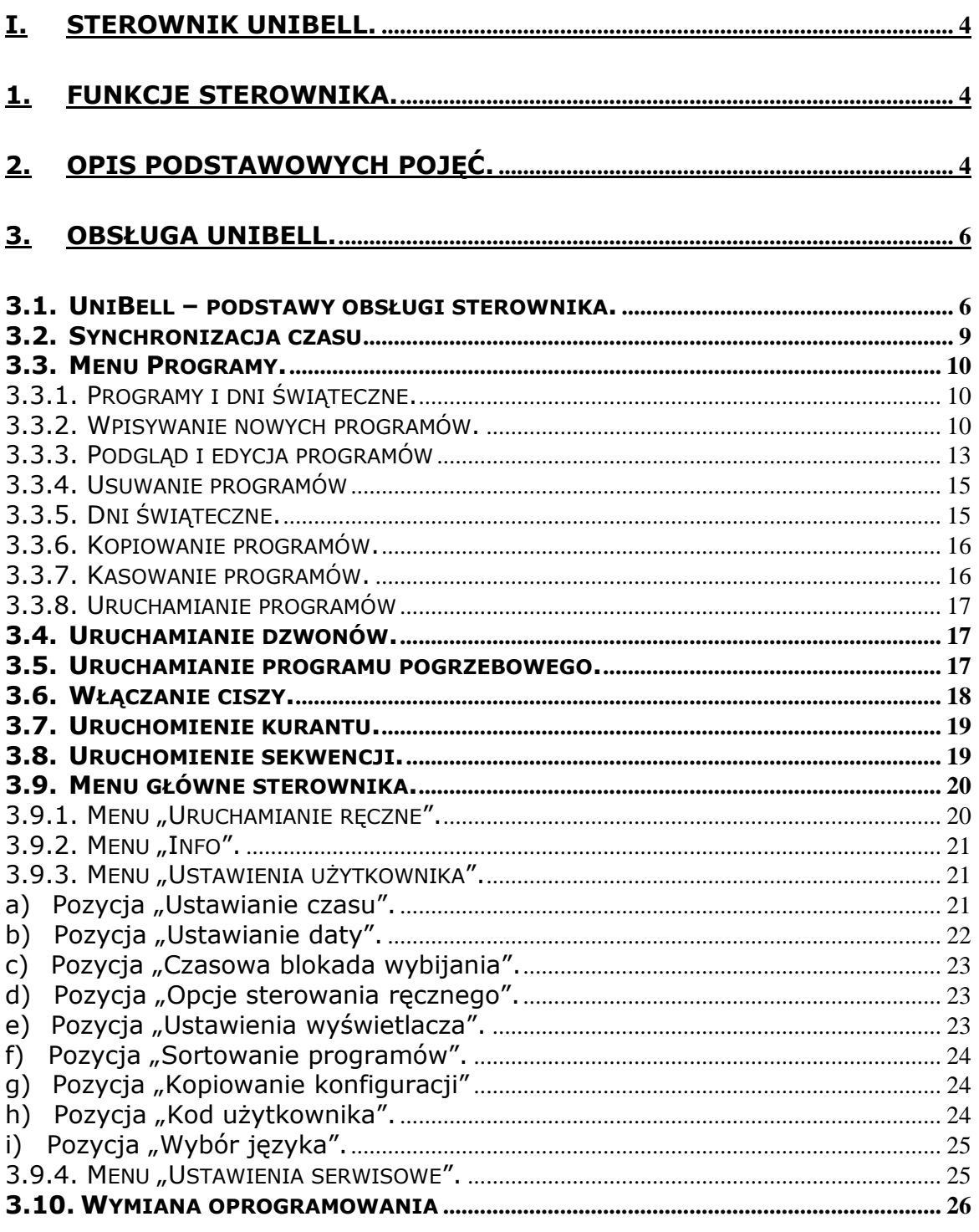

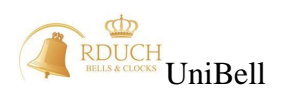

# <span id="page-3-0"></span>**I. Sterownik UniBell.**

Sterownik UniBell jest to nowoczesny mikroprocesorowy zegar czasu rzeczywistego wyposażony w szereg zaawansowanych funkcji umożliwiających sterowanie m.in. dzwonami, młotkami elektromagnetycznymi oraz zegarami wieżowymi.

Zegar umożliwia automatyczne wykonywanie programów wprowadzonych przez użytkownika. Przy jego pomocy możliwe jest zdefiniowanie programów tygodniowych, rocznych, świątecznych, jednorazowych lub pogrzebowych uruchamiających dzwon, <<usuniety mlotek>>kurant lub sekwencję. Sterownik UniBell współpracuje z programem komputerowym UniBell PC, przez co wpisywanie nowych programów i zmiana konfiguracji może być przeprowadzona bezpośrednio w sterowniku lub za pośrednictwem komputera PC. W przypadku użycia komputera, odpowiednie dane zostają przenoszone do sterownika za pomocą karty pamięci SD.

# <span id="page-3-1"></span>**1. Funkcje sterownika.**

- Sterowanie dzwonami mechanicznymi (max. 5 dzwonów),
- Sterowanie zegarami wieżowymi (max. 2 niezależne zegary wieżowe),
- Sterowanie gongiem godzin (również repetycją),
- Sterowanie gongiem kwadransów (również sekwencyjnym),
- Sterowanie zwiastunem godzin,
- Sterowanie zwiastunem kwadransów,
- Sterowanie wzmacniaczem,
- Sterowanie kurantami elektronicznymi,
- Sterowanie młotkami elektromagnetycznymi na dzwonach (max. 5 młotków),
- Możliwość programowania sekwencji,
- Możliwość współpracy z programem komputerowym "UniBell PC",
- Możliwość łatwej aktualizacji oprogramowania sterownika (firmware),
- Czytnik kart pamięci SD służący do wymiany oprogramowania oraz przenoszenia, danych pomiędzy programem PC a urządzeniem oraz archiwizacją programów i konfiguracji,
- Dodawanie, edycja, usuwanie i zarządzanie programami automatycznymi,
- Automatyczne korygowanie czasu na podstawie danych z naziemnego systemu radiowego DCF-77 lub satelitarnego GPS (opcja),
- Automatyczna zmiana czasu letniego na zimowy i zimowego na letni,
- Umożliwienie szybkiego, ręcznego uruchomienia dzwonów, kurantów, sekwencji, programów pogrzebowych,
- Zdalne zarządzanie sterownikiem przez sieć Internet (opcja).

# <span id="page-3-2"></span>**2. Opis podstawowych pojęć.**

Podczas obsługi sterownika można spotkać się z następującymi pojęciami:

- **Ekran startowy** ekran wyświetlany przez kilka sekund bezpośrednio po włączeniu zasilania sterownika zawierający logo dystrybutora sprzętu.
- **Ekran główny -** ekran wyświetlany na wyświetlaczu po kilkunastu sekundach od momentu włączenia zasilania sterownika, bezpośrednio po ekranie startowym lub po wyjściu z głównego menu. Na ekranie tym jest pokazywana aktualna data, godzina i stan aktualny systemu.
- **Dzwon** wyjście skonfigurowane jako Dzwon służy do sterowania układem napędu dzwonu mechanicznego.

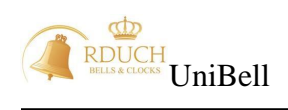

- **Młotek** (elektromagnetyczny) umieszczony na dzwonie mechanicznym umożliwia wybijanie godzin oraz kwadransów. Może być również użyty w sekwencji.
- **Sekwencja** zbiór kolejnych kroków zawierających **dzwon** lub **młotek**  uruchamianych kolejno jeden po drugim. Każdy krok ma zdefiniowany czas trwania oraz odstęp czasu do następnego kroku. Jedna sekwencja może posiadać do 160 kroków.
- **Odbiornik DCF**  odbiornik sygnału radiowego atomowego wzorca czasu. Sygnał synchronizacji czasu jest nadawany z naziemnego nadajnika usytuowanego w okolicach Frankfurtu (Niemcy). Umożliwia on automatyczną nastawę zegara oraz stabilizuje on wewnętrzny kwarcowy zegar czasu rzeczywistego zainstalowany w sterowniku, dzięki czemu godzina i data zawsze jest poprawna.
- **Odbiornik GPS**  odbiornik sygnału satelitarnego systemu lokalizacji GPS, jest alternatywą dla odbiornika DCF - służy do automatycznego ustawiania czasu zegara oraz jego stabilizacji w miejscach, gdzie sygnał systemu DCF może być za słaby.
- **Dni świąteczne** służą do tworzenia programów automatycznych wg tzw. kalendarza liturgicznego, mogą to być święta stałe (określane wg daty) lub święta ruchome (początek święta jest określany wg podania ilości dni przed lub po Wielkanocy). Jest możliwe utworzenie święta trwającego jeden lub więcej dni.
- **Program**  zdefiniowany zestaw czynności uruchamianych automatycznie w określone dni lub święta. Pozwala m.in. na uruchamianie kurantów, sekwencji, wybijania dzwonów w ściśle określonych terminach.
- **Karta pamięci**  przenośna pamięć zewnętrzna służącą do kopiowania ustawień sterownika i danych programów. Sterownik wykorzystuje standardowe karty typu SD (Secure Digital).
- **Menu programów**  menu zawierające funkcje konfiguracji programów (m.in. dodawanie i edycja), dostępne poprzez wciśniecie przycisku F1 będąc w ekranie głównym.
- **Menu główne**  zawiera funkcje konfiguracji pracy sterownika. Zawiera ustawienia dostępne dla użytkownika oraz serwisu. Menu dostępne po wciśnięciu przycisku F4 będąc w ekranie głównym.
- **Menu serwis**  zawiera funkcje serwisowe, menu niedostępne dla użytkownika.
- **Klawisze szybkiego uruchamiania** programowalne klawisze F2 i F3 w ekranie głównym. Służą do uruchomienia wybranych funkcji sterownika bez konieczności wchodzenia do menu.
- **Funkcja Ciszy**  specjalny stan pracy sterownika, załączany i wyłączany programowo lub ręcznie przez użytkownika powodujący zablokowanie wszystkich lub określonych typów dzwonienia dzwonami, młotkami lub kurantami.

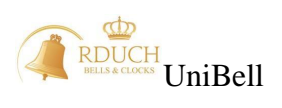

# <span id="page-5-0"></span>**3. Obsługa UniBell.**

## <span id="page-5-1"></span>**3.1. UniBell – podstawy obsługi sterownika.**

Sterownik wyposażony jest w monochromatyczny, graficzny wyświetlacz LCD o rozdzielczości 240 x 128 punktów. Wyświetlacz, klawisze numeryczne (0-9) i funkcyjne (F1-F4) oraz diody LED umożliwiają bardzo wygodną komunikację użytkownika ze sterownikiem. Ręczna obsługa sterownika polega na wyszukaniu i wybraniu danej pozycji menu przy pomocy klawiszy **F1** – **F4**. Klawisze funkcyjne mają różne funkcje w zależności od ekranu, który jest wyświetlany. Aktualna funkcja klawisza F1-F4 jest pokazana w "dymku" po prawej stronie ekranu, na lewo od odpowiedniego przycisku funkcyjnego (*[Rysunek 1](#page-5-2)*). Brak ikony po lewej stronie przycisku funkcyjnego oznacza, że jego naciśnięcie nie wywoła żadnej reakcji sterownika. W niektórych ekranach wymagane jest wciśnięcie klawisza numerycznego "8" w celu wyświetlenia alternatywnych funkcji klawiszy funkcyjnych (funkcja SHIFT). Klawisze posiadają alternatywne funkcje jeśli pod

.dymkiem" przycisku F4 znajduje się belka: W celu wyboru alternatywnej funkcji należy trzymając wciśnięty klawisz "8" wcisnąć odpowiedni przycisk F1-F4.

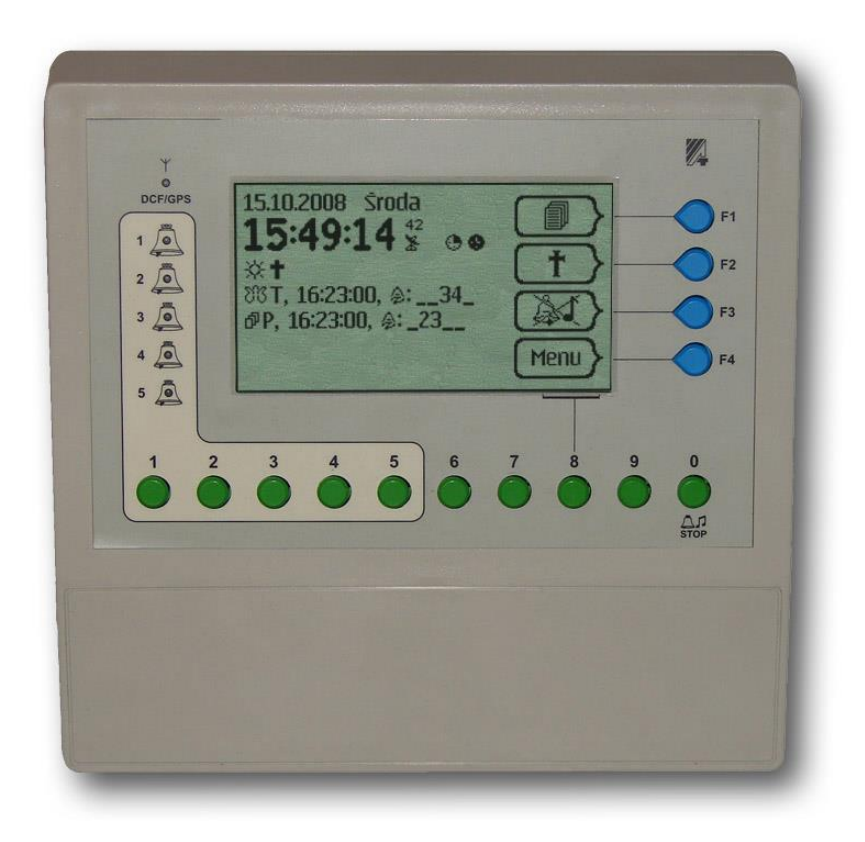

*Rysunek 1. Widok z góry.*

<span id="page-5-2"></span>Przyciski oznaczone od **0** do **9** pozwalają na szybkie wywołanie funkcji sterownika (np. włączenie lub wyłączenie dzwonu) lub wprowadzenie wartości liczbowej parametru (np. przy ustawianiu daty, godziny). Naciśnięcie przycisku "0" powoduje natychmiastowe wyłączenie uruchomionych dzwonów, kurantów oraz sekwencji. Pod przyciskiem "0" znajduje się rysunek:  $\overline{stop}$  przypominający o funkcji specjalnej tego przycisku. Funkcja

ta działa w ekranach, w których nie jest wymagane użycie klawiszy 0-9 do wprowadzania wartości numerycznej parametru.

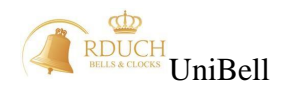

Po lewej stronie wyświetlacza znajdują się diody LED informujące o stanie dzwonów, działaniu odbiornika sygnału synchronizacji czasu (DCF lub GPS) oraz o stanach awaryjnych urządzenia. Zielona dioda migająca obok numeru dzwonu oraz jednoczesne pulsowanie rysunku dzwonu na ekranie oznacza, że dany dzwon będzie za chwilę uruchomiony. Ciągłe świecenie diody LED kolorem zielonym oraz świecenie odpowiedniego rysunku dzwonu na ekranie informuje, że dzwon jest uruchomiony. Ciągłe świecenie diody kolorem czerwonym sygnalizuje, że dzwon pomimo załączenia przez sterownik nie został uruchomiony. Może to być spowodowane uszkodzeniem układu napędu dzwonu lub przewodów. Należy się skontaktować w takiej sytuacji z serwisem. Jeśli wszystkie diody dzwonów 1-5 migają jednocześnie na czerwono to oznacza, że wystąpiła jakaś awaria sterownika. Wtedy obok klawisza **F3** (w ekranie głównym) pojawi się migający wykrzyknik **. Naciśnięcie klawisza <b>F3** spowoduje pokazanie listy kodów błędów (przydatne dla serwisu).

Dioda oznaczona symbolem  $\Upsilon$  sygnalizuje stan odbiornika DCF lub GPS podłączonego do urządzenia. Jeśli źródłem synchronizacji jest DCF to zielona dioda miga w takt odbieranych danych. Obserwowanie pulsowania diody pomaga w ocenie jakości sygnału DCF. W przypadku GPS ciągłe świecenie zielonej diody LED oznacza, że odbiornik odebrał sygnał z satelitów GPS i sygnał jest poprawny do celów synchronizacji czasu.

Funkcje klawiszy funkcyjnych F1-F4 na ekranie głównym:

- Klawisz **F1**  $\begin{bmatrix} \blacksquare \end{bmatrix}$  wejście do menu programów wprowadzanie i edycja programów oraz dni świątecznych.
- Klawisze szybkiego uruchamiania **F2** oraz **F3** w zależności od ustawień serwisowych mogą pełnić funkcje:
	- uruchomienie programu pogrzebowego,
	- włączenie lub wyłączenie funkcji "Ciszy",
	- uruchomienie kuranta,
	- $\frac{a^{23}}{2}$  uruchomienie sekwencji.
- Klawisz **F4 Menu** wejście do menu głównego.

W celu poruszania się po listach menu, zmiany parametrów należy poznać kilka ikon pokazujących się w "dymkach" klawiszy funkcyjnych:

- uruchomienie programu pogrzebowego,
- włączenie lub wyłączenie funkcji "Ciszy",
- uruchomienie kuranta,
- $\frac{1}{2^2}$  uruchomienie sekwencji,
- wejście do menu programów,
- obsługa stanu awaryjnego,

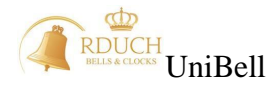

- Menu > vejście do menu głównego,
- przejście do pozycji powyżej,
- przejście do pozycji poniżej,
- potwierdzenie wyboru, wejście do wybranej pozycji Menu,
- zmiana parametru,
- powrót do menu nadrzędnego,
- nieodwracalne usunięcie danej pozycji,
- $\left\{\frac{NK}{k}\right\}$  potwierdzenie wartości wprowadzanych danych,
- usunięcie błędnie wprowadzonej wartości parametru,

Na ekranie głównym mogą pokazać się następujące ikony:

- $\overleftrightarrow{\mathbf{x}}$  czas letni,
- czas zimowy,
- aktywne połączenie z Internetem,
- $\overline{P}$  włożona karta SD,
- aktywny program pogrzebowy,
- uruchomiony przekaźnik serwis,
- $\mathbb{X}$  stan odbioru GPS,
- stan odbioru DCF,
- $\bullet$  załączone wybijanie godzin,
- załączone wybijanie kwadransów,
- $8\%$  program z atrybutem "Anioł Pański",
- $\mathbb{E}^{\mathbb{I}^{\mathbb{I}}}$  uruchomiona sekwencja,
- $\bullet$  włączona blokada godzin,
- włączona blokada kwadransów,
- $\mathbb{S}^1$  włączony zegar wieżowy. Cyfra pokazuje numer zegara (1 lub 2). Pod tarczą zegara może znajdować się znaczek (po lewej lub prawej stronie tarczy). Informuje on o przekaźniku przekładni, który w danym momencie jest włączony.

W lewym górnym rogu wyświetlana jest data w formacie dzień : miesiąc : rok oraz dzień tygodnia, poniżej dużymi cyframi godzina w formacie 24-godzinnym. Wyświetlane są upływające godziny : minuty : sekundy. Po prawej stronie od aktualnego czasu znajduje się numer tygodnia roku (na przykładowym *[Rysunek 2](#page-8-1)*), poniżej numeru tygodnia znajduje się symbol anteny GPS lub DCF (patrz p. [3.2. \)](#page-8-0).

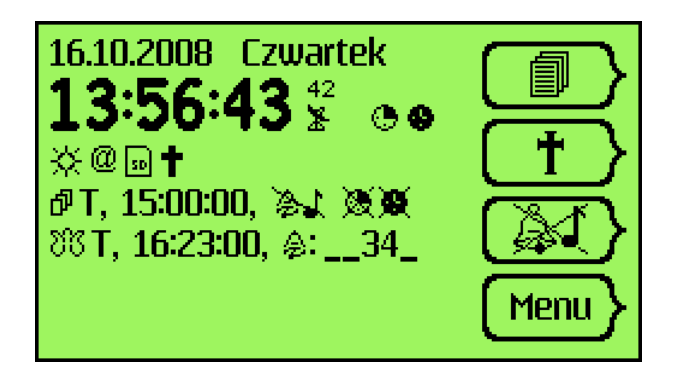

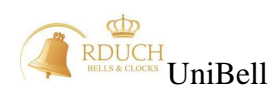

### *Rysunek 2. Główny ekran sterownika*

### <span id="page-8-1"></span><span id="page-8-0"></span>**3.2. Synchronizacja czasu**

W zależności od tego jakiego typu odbiornik został zastosowany, sterownik może być skonfigurowany w ten sposób, że synchronizacja może się odbywać tylko pomiędzy określonymi godzinami (np. pomiędzy 2:00 a 4:00 rano, kiedy sygnał DCF jest najlepszej jakości) lub stale. Może być również załączona synchronizacja czasu "zawsze przy włączeniu". Wybór sposobu synchronizacji oraz zakresu godzin synchronizacji i typu zastosowanego odbiornika należy do instalatora systemu. Użytkownik nie ma możliwości modyfikacji tych parametrów. W zależności od konfiguracji, ikona anteny pod numerem tygodnia na ekranie głównym może różnie się zachowywać:

- antena DCF jest wyświetlana w sposób pulsacyjny, co oznacza że sterownik znajduje się w zakresie godzin synchronizacji zadanych przez instalatora, jednak jakość sygnału DCF jest za słaba do prawidłowego ustawienia zegara. Sterownik jeszcze nie ustawił prawidłowego czasu.
- antena DCF jest wyświetlana w sposób ciągły, co oznacza, że czas sterownika został ustawiony podczas ostatniego cyklu synchronizacji (godzin synchronizacji). Antenka świeci się ciągle do czasu najbliższego opuszczenia ekranu głównego przez wejście do menu głównego, menu programów itp. Po powrocie do ekranu głównego symbol atenki znika, aż do czasu gdy zegar znajdzie się ponownie w zakresie godzin synchronizacji (antenka zacznie ponownie migać szukając prawidłowego sygnału).
- antena GPS jest wyświetlana w sposób pulsacyjny co oznacza, że sygnał GPS nie jest wystarczającej jakości do prawidłowego ustawienia czasu zegara. Sterownik jeszcze nie ustawił prawidłowego czasu.
- antena DCF jest wyświetlana w sposób ciągły, co oznacza, że czas sterownika został ustawiony podczas ostatniego cyklu synchronizacji. Antenka świeci się ciągle do czasu najbliższego opuszczenia ekranu głównego przez wejście do menu głównego, menu programów itp. Po powrocie do ekranu głównego symbol atenki znika aż do czasu gdy zegar dojdzie do godziny 00:00 (antenka zacznie ponownie migać szukając prawidłowego sygnału, po synchronizacji będzie świecić stale).

Zielona dioda LED obok symbolu antenki:

- w przypadku wybrania jako źródła synchronizacji odbiornika DCF, dioda miga w takt odbieranych impulsów DCF,
- w przypadku wybrania jako źródła synchronizacji odbiornika GPS, dioda nie świeci wcale w przypadku braku podłączonego modułu odbiornika GPS (opcja), miga w czasie szukania sygnału GPS oraz świeci stale w czasie gdy odbierany jest poprawny sygnał GPS.

Synchronizacja DCF następuje zawsze w zakresie ustawionych przez instalatora godzin synchronizacji. W przypadku gdy przez cały czas zakresu godzin synchronizacji docierający sygnał DCF będzie za słaby do poprawnej synchronizacji zegara, to w tym dniu zegar nie zostanie zsynchronizowany.

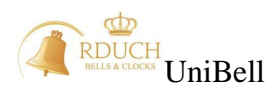

Synchronizacja GPS rozpoczyna się każdego dnia o godzinie 00:00 i trwa do czasu gdy sygnał GPS będzie odpowiedniej jakości do prawidłowej synchronizacji zegara.

Zarówno przy synchronizacji DCF jak i GPS zegar jest synchronizowany 1 raz na dobę.

Instalator może załączyć lub wyłączyć funkcję "synchronizuj zawsze przy włączeniu" pozwalającą na synchronizację zegara zawsze po załączeniu jego zasilania.

Instalator może załączyć lub wyłączyć funkcję "automatyczna zmiana czasu" pozwalającą na samoistne przestawienie zegara z czasu letniego na zimowy i z czasu zimowego na letni. Po wykonaniu automatycznej zmiany czasu sterownik informuje o tym odpowiednim komunikatem na ekranie głównym.

#### <span id="page-9-0"></span>**3.3. Menu Programy.**

#### <span id="page-9-1"></span>**3.3.1. Programy i dni świąteczne.**

Będąc w głównym ekranie sterownika, po naciśnięciu klawisza **F1** pojawi się okno, w którym możliwe będzie dodanie, edycja lub usunięcie dowolnego programu lub grupy programów. Spośród pozycji menu można również wybrać polecenia edycji dni świątecznych, kopiowania programów z karty do sterownika i ze sterownika na kartę pamięci.

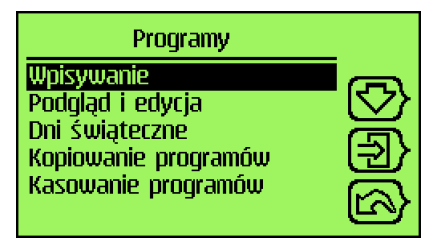

*Rysunek 3. Ekran edycji programów i świąt.*

#### <span id="page-9-3"></span><span id="page-9-2"></span>**3.3.2. Wpisywanie nowych programów.**

Po wybraniu pozycji "**Wpisywanie**" możliwe jest dodanie jednego z 4 typów programów:

- **Tygodniowego** program uruchamia się co tydzień w określone dni i określonej godzinie. Uruchamianie programu następuje tylko w wybrane dni pomiędzy datą początkowa i końcową programu.
- **Świątecznego –** program uruchamia się tylko w dzień wystąpienia wybranego święta. Możliwe jest ustalenie dnia tygodnia w jaki musi wystąpić święto, aby program został uruchomiony.
- **Rocznego**  program uruchamia się co roku w ten sam dzień (należy ustalić dzień oraz miesiąc) o określonej godzinie.
- **Jednorazowego –** program uruchamia się tylko jeden raz. Konieczne jest określenie dokładnej daty (dzień, miesiąc, rok) oraz czasu (godzina, minuta, sekunda) uruchomienia.

Przy pomocy klawiszy **F1** oraz **F2** należy wybrać żądany typ programu oraz nacisnąć klawisz **F3**. W zależności od wybranego typu programu konieczne będzie ustalenie odpowiednich parametrów programu. Ich wpisywanie następuje w kolejno pokazywanych

oknach. Wartości parametru są ustawiane przy pomocy klawiszy **F1**  $(\rightarrow)$ , **F2**  $(\rightarrow)$ ,

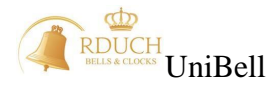

klawiszy **0-9** (w zależności od rodzaju wpisywanego parametru), zatwierdzenie wpisanej wartości i przejście do okna kolejnych parametrów nastąpi po naciśnięciu klawisza **F3**<br>**COK** wzaśniecie przyciela **(C)** spowodnie usuniecie wnisanej wartości w aktualnym

Wciśnięcie przycisku  $\left\langle \right\rangle$  spowoduje usunięcie wpisanej wartości w aktualnym

ekranie, wciśnięcie klawisza oznaczonego ikoną **(A)** powoduje powrót do poprzedniego ekranu. Dla programów tygodniowych należy podać kolejno:

 **Data od** – (wprowadzane w formacie dzień, miesiąc) określa dzień roku, od którego program będzie wykonywany. Wpisanie wartości np. 31.03 spowoduje, że program tygodniowy będzie uruchamiany od 31 marca.

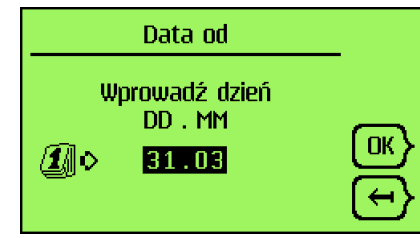

*Rysunek 4. Ustalanie daty startu programu.*

 **Data do** – (wprowadzane w formacie dzień, miesiąc) określa dzień roku, do którego program będzie wykonywany. Wpisanie wartości np. 31.08 spowoduje, że program tygodniowy będzie uruchamiany do 31 sierpnia.

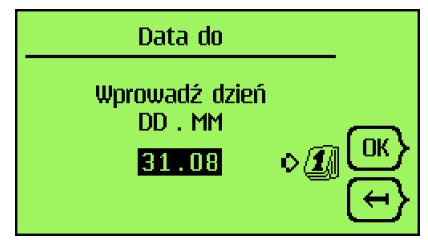

*Rysunek 5. Ustalanie daty zakończenia programu*

 **Dni tygodnia** – dni, w które program ma zostać uruchomiony. Przy pomocy klawiszy 1-7 (poniedziałek - niedziela) można włączyć lub wyłączyć aktywność danego dnia. Dla programów świątecznych parametr jest pomijany przy dodawaniu nowego programu.

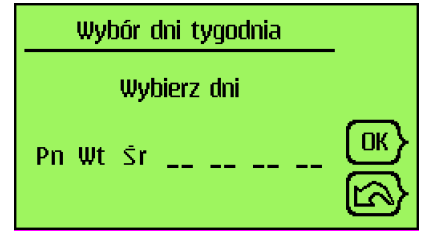

*Rysunek 6. Ustalanie dni aktywności programu.*

 **Godzina uruchomienia programu** – godzina, o której program zostanie uruchomiony. Konieczne jest podanie godziny i minuty oraz sekundy, jeśli ma być różna od 00.

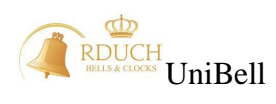

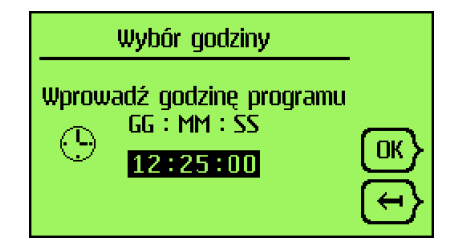

*Rysunek 7. Ustalanie godziny uruchomienia programu.*

 **Wyjście** – dzwon, kurant, sekwencja, włączenie lub wyłączenie przekaźnika, uruchomienie ciszy, brak przypisania. Określa co ma być uruchomione po starcie programu.

| Wybór wyjścia |  |
|---------------|--|
| )zwon         |  |
| Kurant        |  |
| Sekwencja     |  |
| Zał. serwis   |  |
| Wył. serwis   |  |
| Cisza         |  |

*Rysunek 8. Ustalanie typy wyjścia programu.*

- **Parametry wybranego wyjścia** w zależności od rodzaju wyjścia konieczne będzie podanie dodatkowych paramentów:
	- $\checkmark$  **Dla dzwonu** które dzwony mają być uruchamiane w programie oraz czas dzwonienia (minuta, sekunda),
	- $\checkmark$  **Dla kurantu** numer kurantu oraz liczbe powtórzeń,
	- **Dla sekwencji** numer sekwencji,
	- **Dla ciszy** czy cisza ma obowiązywać dla dzwonów i/lub gongów oraz czas trwania ciszy.

W przypadku programów świątecznych konieczne jest podanie:

- **Święto** z listy należy wybrać święto, w jakie ma zostać uruchomiony program,
- **Godzina uruchomienia programu,**
- **Wyjście.**

Dla programów rocznych należy podać:

- **Dzień uruchomienia programu** w formacie dzień, miesiąc,
- **Godzina uruchomienia programu,**
- **Wyjście.**

Dodanie programu jednorazowego wymaga podania następujących danych:

- **Data uruchomienia programu –** w formacie dzień, miesiąc, rok,
- **Godzina uruchomienia programu,**
- **Wyjście.**

Po podaniu wszystkich parametrów urządzenie wyświetli monit z zapytaniem czy zapisać nowy program. Po naciśnięciu OK. nastąpi dodanie programu oraz powrót do menu dodawania programów. Podczas wpisywania kolejnego programu w oknie pojawią się domyślne parametry poprzednio wpisanego programu.

UWAGA: FIZYCZNE ZAPISANIE DANYCH W PAMIECI URZADZENIA NASTEPUJE W MOMENCIE WYJSCIA Z MENU "Programy" DO GŁÓWNEGO EKRANU.

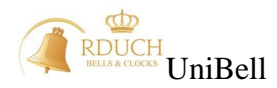

## <span id="page-12-0"></span>**3.3.3. Podgląd i edycja programów**

Wybierając drugie polecenie z menu "**Programy**" (*[Rysunek 3](#page-9-3)*) uruchamiamy okno edycji parametrów programów. W tym oknie możliwa jest zmiana parametrów programów tygodniowych, świątecznych, rocznych, jednorazowych i pogrzebowych, jak również przegląd list programów posortowanych wg numeru lub wg godziny uruchomienia. Po wybraniu poszczególnej grupy programów ukazuje się lista programów w obrębie danej grupy. Po wybraniu pozycji "Wszystkie" ukazuje się lista wszystkich zapisanych programów w pamięci sterownika.

| Podgląd i edycja                |  |
|---------------------------------|--|
| <b>Tygodniowe</b>               |  |
| <b><i><u>Swiateczne</u></i></b> |  |
| Roczne                          |  |
| <b>Jednorazowe</b>              |  |
| Pogrzebowe                      |  |
| Wszystkie                       |  |

*Rysunek 9. Lista rodzajów programów.*

Żądaną grupę programów należy wybrać z listy oraz nacisnąć klawisz **F3.** Pojawi się lista programów w obrębie danej grupy. Przykładowa lista dla programów tygodniowych przedstawiona jest na poniższym rysunku:

| <b>Tygodniowe</b>                            |            |
|----------------------------------------------|------------|
| $\overline{005}$ 11:11:11 $\frac{1}{60}$ : 1 | P051       |
| $004112400$ $\downarrow$ : 12                | <b>POF</b> |
| 002 13:00:00 $e^{3}$ : 1                     | PN5        |
| 001 15:00:00 冷人 淡漠                           | <b>PO5</b> |
| 003 16:23:00 $\textcircled{*}$ : __34        | P05        |
|                                              |            |

*Rysunek 10. Przykładowa lista programów tygodniowych*

Dla każdego programu kolejno od lewej podane są: numer programu, godzina uruchomienia programu, ikona informująca o typie wyjścia oraz parametry programu. W zależności od wybranego wyjścia parametrami wyświetlanymi na liście są:

- dla dzwonu numery dzwonów wybranych w programie (program nr 5 na liście),
- dla kurantu numer uruchamianego kurantu (program nr 4 na liście),
- dla sekwencji numer sekwencji (program nr 2 na liście),
- dla ciszy cisza aktywna dla gongów lub/i dzwonów (program nr 1 na liście).

Klawiszem **F3** wybieramy program i przechodzimy do podglądu jego parametrów. Poza parametrami zdefiniowanymi podczas dodawania programu mamy możliwość ustawienia dodatkowych, rzadziej używanych parametrów:

- **Tygodnie** czy program ma być uruchamiany w tygodnie parzyste czy nieparzyste, czy też w każdy tydzień,
- **Miesiące**  czy program ma być uruchamiany w miesiąca parzyste czy nieparzyste, czy też w każdym miesiącu,
- **Anioł Pański** atrybut programu określający czy jego uruchomienie jest związane z graniem Anioła Pańskiego. Na dany dzień możliwe jest ustalenie 3 programów tygodniowych z atrybutem Anioł Pański. Przed lub po takim programie zostanie uruchomiony każdy aktywny program pogrzebowy, którego tryb uruchomienia jest ustalony na "Przed Aniołem Pańskim" lub "Po Aniele Pańskim",

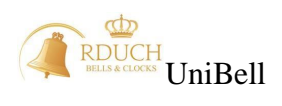

 **Aktywność** – ustala czy program ma być aktywny w czasie zimowym, letnim czy też przez cały rok.

Dodatkowo dla wyjścia typu dzwon:

- **opóźnienie załączania** dla poszczególnego dzwonu. Jest to czas (od 0 do 60 sekund), jaki mija od momentu uruchomienia programu do momentu fizycznego włączenia dzwonu,
- **opóźnienie wyłączenia** dla poszczególnego dzwonu. Jest to czas (od 0 do 60 sekund) przez jaki dzwon będzie uruchomiony po upływie czasu dzwonienia programu.

Numery programów nadawane są automatycznie przez sterownik. Nie ma możliwości zmiany numeru programu. Nowo wpisywany program otrzymuje pierwszy "wolny" numer. Wszystkie pozostałe parametry programów można edytować dowolną ilość razy po wpisaniu programu.

Każdy program **(poza pogrzebowym)** posiada priorytet (ustalany od 1 do 16). Dla każdego dnia obliczany jest tzw. priorytet dnia – jest nim najwyższy priorytet (wyłączając priorytet 16, który jest wyjątkiem) spośród wszystkich programów, które miały uruchomić się w ten dzień. Sterownik uruchomi tylko te programy w danym dniu, których priorytet równy jest priorytetowi dnia. Priorytet o numerze 16 jest to priorytet specjalny i oznacza, że nie wpływa on na obliczanie priorytetu dnia. Programy z priorytetem 16 wykonują się niezależnie od priorytetu dnia, blokują inne programy które są na tę samą godzinę co program z priorytetem 16.

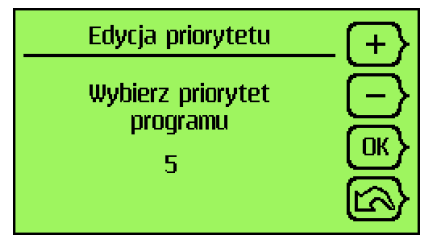

*Rysunek 11. Ustalanie priorytetu programu*

Programy pogrzebowe w odróżnieniu od pozostałych typów programów mają stały określony numer. Urządzenie pozwala na ustalenie 8 różnych programów pogrzebowych. Posiadają one dodatkowe parametry do zdefiniowania:

- **Ilość dni**: liczba kolejnych dni, przez które będzie włączany dany program pogrzebowy
- **Tryb uruchomienia**: określa kiedy program ma być uruchomiony: może to być określona godzina (GG:MM:SS), uruchomienie przed programem tygodniowym z atrybutem "Anioł Pański" lub po tym programie,
- **Przekaźnik pogrzebowy** określa czy program korzysta z dodatkowego przekaźnika sterującego wybijaniem (przekaźnika pogrzebowego),
- **Opóźnienie przekaźnika pogrzebowego** parametr aktywny tylko wtedy, gdy przekaźnik pogrzebowy zostanie włączony w programie. Określa czas (w sekundach) od momentu uruchomienia programu, po jakim zostanie włączony przekaźnik pogrzebowy. Przekaźnik pogrzebowy wyłączy się po osiągnięciu czasu zakończenia programu.

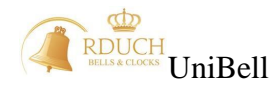

W przypadku wybrania jako typ wyjścia opcję "Brak przypisania" program staje się nieaktywny i nie można go uruchomić. Aktywowanie programu następuje po wybraniu dowolnego typu wyjścia różnego od "Brak przypisania". Wtedy zmieniając pozycję stan można uruchomić lub wyłączyć wybrany program pogrzebowy.

### <span id="page-14-0"></span>**3.3.4. Usuwanie programów**

Sterownik umożliwia usunięcie wpisanego wcześniej programu. W tym celu należy wejść do menu edycji, wybrać typ programu oraz żądany program. Następnie trzymając wciśnięty **Shift** (przycisk **8)** nacisnąć przycisk **F1 (1)** Pojawi się pytanie czy usunąć program. Należy zatwierdzić klawiszem **OK**.

| <b>Tygodniowe</b>              |            |
|--------------------------------|------------|
| 005 11:11:11 $\frac{1}{2}$ : 1 | P05        |
| 004 11:24:00 $\sqrt{12}$ : 12  | PN5        |
| $002$ 13:00:00 $e^{2}:1$       | P05        |
|                                | <b>P05</b> |
| 001 15:00:00 \$1 XX            | PN5        |
|                                |            |

*Rysunek 12. Usuwanie programu tygodniowego*

UWAGA! Usunięty program zostanie bezpowrotnie stracony !

#### <span id="page-14-1"></span>**3.3.5. Dni świąteczne.**

Trzecia pozycja w menu programów to "**Dni świąteczne**". Możliwe jest tutaj zdefiniowanie świąt do wykorzystania w programach świątecznych. Po zaznaczeniu tej pozycji i naciśnięciu klawisza **F3** nastąpi wyświetlenie aktualnej listy świąt.

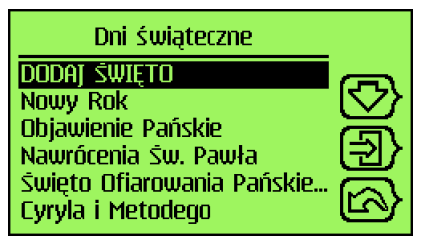

*Rysunek 13. Lista dni świątecznych.*

Na pierwszym miejscu znajduje się polecenie dodawania nowego dnia świątecznego. Po naciśnięciu klawisza **F3** nastąpi uruchomienie kreatora dodawania nowego święta. Należy podać kolejno:

- **Nazwę święta** przy użyciu klawiszy **F1** i **F2** wybierane są kolejne litery alfabetu, klawisz **F3** dodaje kolejną literę do wpisywanej nazwy. Po wpisaniu nazwy należy nacisnąć klawisz **8** i trzymając go wcisnąć klawisz **F3**,
- **Ilość dni –** liczbę kolejnych dni, ile trwa dane święto,
- **Rodzaj święta** określamy czy święto jest stałe czy ruchome (kalendarz liturgiczny). W przypadku dodawania święta stałego należy podać datę święta, dla święta ruchomego – przesunięcie względem Wielkanocy (w dniach) – urządzenie automatycznie będzie co roku wyliczało datę święta.

Możliwe jest dodanie tylko jednego święta na dany dzień. W przypadku wpisania kolejnego święta o tej samej dacie lub przesunięciu pojawi się odpowiedni komunikat:

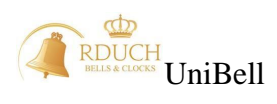

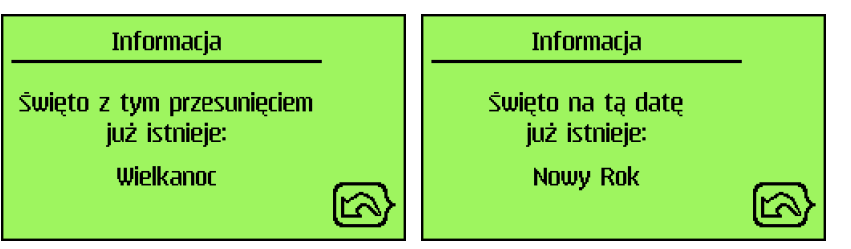

*Rysunek 14. Błąd dodawania nowego święta.*

Jeśli konieczna okaże się korekta parametrów danego święta to należy wybrać je na liście i nacisnąć klawisz **F3**. Pojawi się zbiorcze okno wszystkich parametrów święta, w którym można zmienić nazwę, ilość dni, przesunięcie lub datę święta. Po wprowadzeniu zmian

należy nacisnąć klawisz **F4** aby powrócić do listy świąt.

Wybrane święto można usunąć w podobny sposób jak to było w przypadku programów. Należy wybrać żądaną pozycję i trzymając wciśnięty klawisz **8** nacisnąć klawisz **F1**. Przed usunięciem święta pojawi się pytanie czy na pewno usunąć.

# <span id="page-15-0"></span>**3.3.6. Kopiowanie programów.**

Czwartą pozycją na liście "**Programy**" jest "**Kopiowanie programów**". *Ustawienia programów oraz dni świątecznych mogą zostać zapisane na kartę pamięci lub* z niej przeniesione do sterownika. Przed skorzystaniem z tej opcji należy upewnić się, że w urządzeniu jest poprawnie włożona karta pamięci. Kopiowanie programów jest wykorzystywane przy wymianie danych z programem komputerowym UniBell PC. Dzięki programowi w łatwy, szybki i wygodny sposób możliwa jest zmiana wszystkich parametrów dostępnych z menu sterownika.

Dzięki tej opcji możliwe jest również utworzenie kopii ustawień sterownika. W razie przypadkowego skasowania istotnych danych programów lub świąt, możliwe jest przywrócenie poprzedniego stanu sterownika. Nie jest możliwe zapisanie poszczególnych programów na kartę / z karty a jedynie wszystkich programów ze świętami razem.

Przed wczytaniem danych z karty pamięci sprawdzana jest zgodność struktury danych na karcie oraz w urządzeniu. W przypadku niezgodności dane nie zostaną wczytane oraz pojawi się komunikat:

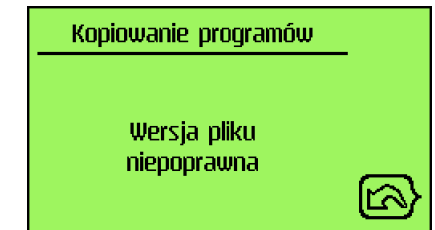

*Rysunek 15. Niepoprawna wersja pliku danych.*

# <span id="page-15-1"></span>**3.3.7. Kasowanie programów.**

Jeśli chcemy usunąć wszystkie programy z pamięci sterownika, to zamiast kasować kolejno każdy program można skorzystać z ostatniego polecenia znajdującego się w menu "Programy". Umożliwia ono usunięcie wszystkich programów w obrębie danej grupy lub wykasowanie wszystkich programów we wszystkich grupach jednocześnie. Po wybraniu grupy programów należy nacisnąć klawisz **F3.** W nowym oknie należy zatwierdzić chęć skasowania naciskając ponownie **F3.** Programy pogrzebowe, w przypadku usuwania wszystkich programów, przyjmą wartości domyślne.

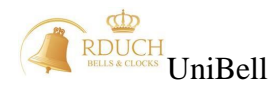

## <span id="page-16-0"></span>**3.3.8. Uruchamianie programów**

Sterownik UniBell posiada funkcję automatycznego uruchamiania programów. Programy uruchamiane są wg kilku zasad.

- Jeśli uruchomiony jest jakiś program i w tym czasie nadszedł czas innego programu, program drugi wchodzi do kolejki programów i czeka na uruchomienie do czasu zakończenia pierwszego programu
- Jeśli wybijane są kwadranse lub godziny, nadchodzący program wchodzi do kolejki programów i czeka na zakończenie wybijania
- Jeśli użytkownik załączył ręcznie dzwon, kurant lub sekwencja i w tym czasie nadszedł czas programu, program wchodzi do kolejki programów i czeka na uruchomienie do czasu zakończenia dzwonienia ręcznego.
- Przycisk "0" wyłącza wszystko oraz czyści kolejkę programów.

#### <span id="page-16-1"></span>**3.4. Uruchamianie dzwonów.**

Ręczne włączanie i wyłączanie dzwonów odbywa się przy pomocy klawiszy **1-5.**  Klawisz 1 odpowiada za dzwon 1, klawisz 2 za dzwon 2 itd. Po lewej stronie wyświetlacza znajdują się diody informujące o stanie załączenia. Włączona zielona dioda obok numeru oznacza, że dany dzwon jest uruchomiony. Po naciśnięciu klawisza 1 w głównym ekranie zostanie uruchomiony dzwon 1. Na ekranie pojawi się symbol dzwonu:

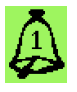

Obok klawisza **F3** na 2 sekundy pojawi się ikona **BR**. Naciśnięcie klawisza **F3** spowoduje pokazanie okna wyboru czasu dzwonienia z wartością ostatnio użytą lub czasem domyślnym<sup>1</sup> . Jeśli w ciągu 2 sekund od momentu uruchomienia dzwonu nie zostanie wciśnięty klawisz **F3** to dzwon zostanie załączony na czas dzwonienia ustawiony przez instalatora. Wybrany dzwon można wyłączyć wciskając ponownie klawisz odpowiadający numerowi uruchomionemu dzwonowi. W celu wyłączenia kilku dzwonów jednocześnie należy użyć przycisku "0". Poniżej przedstawiony jest przykładowy wygląd ekranu zegara po uruchomieniu wszystkich dzwonów. Poniżej ikon dzwonów widnieje pozostały czas dzwonienia:

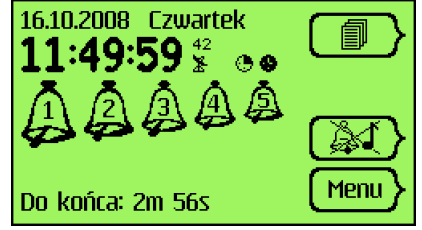

*Rysunek 16. Główny ekran sterownika.*

#### <span id="page-16-2"></span>**3.5. Uruchamianie programu pogrzebowego.**

Uruchomienie programu następuje gdy w głównym ekranie programu zostanie naciśnięty klawisz  $\left( \frac{\dagger}{\phantom{a}} \right)$ lub gdy zostanie on załączony z menu "Uruchamianie ręczne". Pojawi się lista wszystkich programów pogrzebowych gotowych do uruchomienia, czyli takich, których wyjściem nie jest "Brak przypisania". Należy wybrać odpowiedni program (klawisze **F1** i **F2**) oraz nacisnąć klawisz **F3** (*[Rysunek 17](#page-17-1)*).

1

<sup>1</sup> Patrz: **Opcje sterowania ręcznego**

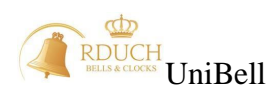

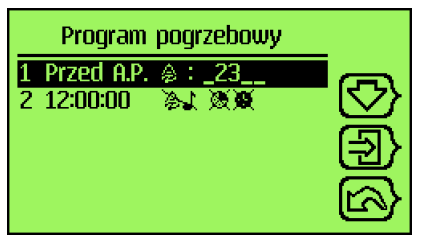

*Rysunek 17. Lista programów pogrzebowych gotowych do uruchomienia*

<span id="page-17-1"></span>Następnie należy wybrać czy program ma być uruchomiony natychmiast, czy jedyie ma być włączona aktywność programu. Po wybraniu opcji "Nie" (klawisz **F2**) pojawi się okno, w którym należy podać liczbę dni, przez ile program będzie aktywny. W przypadku wybrania "OK." (klawisz **F3**) program zostanie uruchomiony natychmiast po naciśnięciu klawisza.

Na *[Rysunek 17](#page-17-1)* jest pokazana przykładowa lista. Pierwszy program uruchamia się przed programami tygodniowymi z włączonym atrybutem Anioł Pański. Drugi natomiast uruchamiać się będzie o godzinie 12:00:00. Jeśli tylko jeden z ośmiu programów jest możliwy do uruchomienia, to nie pojawia się lista programów, tylko użytkownik jest od razu pytany na ile dni uaktywnić program.

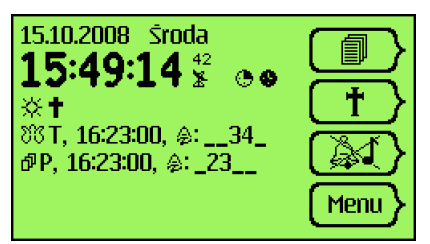

*Rysunek 18. Przykładowy ekran po uruchomieniu programu pogrzebowego*

Powyżej przedstawiony jest główny ekran sterownika po uruchomieniu programu pogrzebowego, co sygnalizowane jest na ekranie wyświetleniem ikony  $\mathbf{t}$ . Poniżej tej ikony znajduje się lista z dwoma programami, które wykonają się jako pierwsze:

- Program tygodniowy z atrybutem Anioł Pański
- Program pogrzebowy uruchamiany razem z programem "Anioł Pański".

Jeżeli program pogrzebowy posiada wyjście zdefiniowane jako dzwon z czasem dzwonienia np. 30 sek. to program ten uruchomi się 30 sek. przed godziną uruchomienia programu tygodniowego (o godzinie 16:22:30). Zaraz po programie pogrzebowym zostanie uruchomiony program tygodniowy (o godzinie 16:23:00). Poniżej przedstawiono stan wyświetlacza po uruchomieniu programu pogrzebowego. Uruchomił się on o godzinie 16:22:30 (na 30 sekund przed programem tygodniowym). W dolnej części ekranu widać upływający czas do zakończenia aktywnego programu.

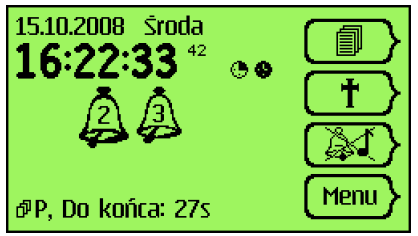

*Rysunek 19. Główny ekran po uruchomieniu programu.*

#### <span id="page-17-0"></span>**3.6. Włączanie ciszy.**

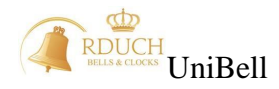

Sterownik posiada możliwość programowego lub ręcznego włączenia blokady wybijania dzwonów, młotków, sekwencji i kurantów. Po uruchomieniu ciszy żaden dzwon ani gong nie jest włączany. Opcja ta jest przydatna jeśli zajdzie konieczność czasowego jednorazowego wyciszenia wybijania. Aby ją uruchomić należy nacisnąć i przytrzymać przez 3 sek. klawisz  $\Box$  na głównym ekranie urządzenia, jeśli został odpowiednio zaprogramowany klawisz szybkiego wyboru lub z menu "Uruchamianie ręczne". Pojawi się okno, w którym należy wybrać dla jakich rodzajów wyjść zegar ma zachować ciszę:

- Dla gongów i dzwonów całkowita blokada,
- Tylko dla dzwonów blokada dzwonów,
- Tylko dla gongów blokada gongów.

oraz nacisnąć klawisz **OK**. Na głównym ekranie pojawią się odpowiednie ikony informujące o:

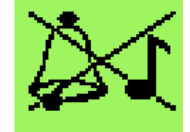

blokadzie dzwonów

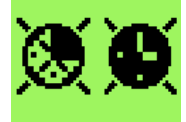

blokadzie gongów

Wyłączenie ciszy następuje po ponownym użyciu klawisza (AI) lub użyciu odpowiedniej funkcji w menu "Uruchamianie ręczne".

#### <span id="page-18-0"></span>**3.7. Uruchomienie kurantu.**

W dowolnym momencie możliwe jest uruchomienie kurantu o wybranym numerze.

W ekranie głównym należy nacisnąć klawisz ieśli obsługa kurantu została zaprogramowana pod którymś przyciskiem szybkiego wyboru. Można również uruchomić kurant z menu "Uruchamianie ręczne". Pojawi się okno, w którym należy podać numer melodii oraz ilość powtórzeń jej wygrywania. Należy przy tym użyć przycisków numerycznych (0-9).

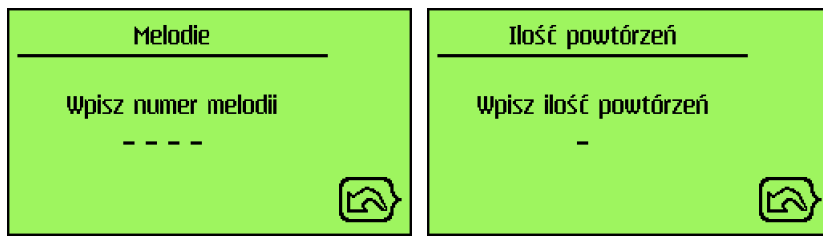

*Rysunek 20. Parametry potrzebne do uruchomienia kuranta.*

Po zatwierdzeniu wpisanych parametrów na ekranie głównym pojawią się ikony informujące o numerze uruchomionego kurantu oraz o liczbie powtórzeń. Liczba przy nutce oznacza numer wybranego kurantu, liczba w kółku informuje o ilości powtórzeń. W każdej chwili można przerwać granie kurantu po naciśnięciu klawisza **0.**

# <span id="page-18-1"></span>**3.8. Uruchomienie sekwencji.**

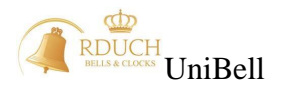

W dowolnym momencie możliwe jest uruchomienie sekwencji o wybranym numerze. W ekranie głównym należy nacisnąć klawisz  $\left[\frac{\mathbf{d}^2}{\mathbf{d}^3}\right]$  jeśli obsługa sekwencji została zaprogramowana pod którymś przyciskiem szybkiego wyboru. Można również uruchomić sekwencję z menu "Uruchamianie ręczne". Pojawi się okno, w którym należy podać numer sekwencji. Należy przy tym użyć przycisków numerycznych (0-9). Jeśli sekwencja o podanym numerze nie istnieje to pokaże się odpowiedni komunikat.

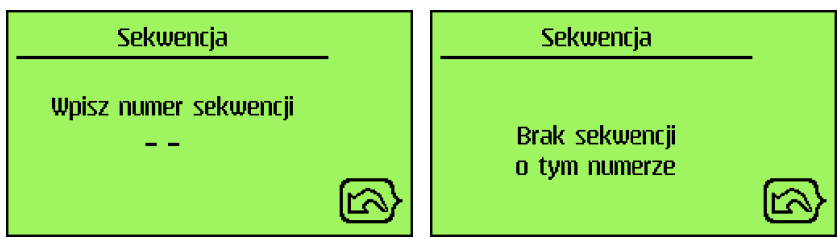

*Rysunek 21. Ręczne uruchamianie sekwencji.*

Po zatwierdzeniu wpisanych parametrów na ekranie głównym pojawią się ikony informujące o numerze uruchomionej sekwencji. W każdej chwili można ją zatrzymać naciskając klawisz **0.**

# <span id="page-19-0"></span>**3.9. Menu główne sterownika.**

Menu główne zawiera 6 pozycji (*[Rysunek 22](#page-19-2)*):

- **Uruchamianie ręczne** pozwala na uruchomienie programu pogrzebowego, kurantu, sekwencji lub załączenia ciszy,
- **Info** krótka informacja o kontakcie z serwisem w przypadku wykrycia wadliwej pracy systemu,
- **Ustawienia użytkownika** umożliwiają zmianę parametrów pracy sterownika udostępnionych użytkownikowi,
- **Ustawienia serwisowe** umożliwia zmianę zaawansowanych parametrów pracy sterownika. Pozycja dostępna tylko dla instalatora systemu.

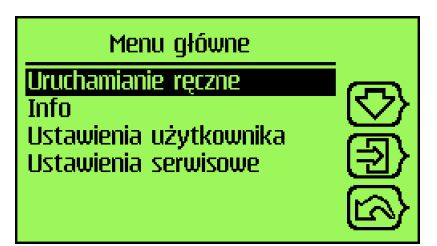

*Rysunek 22. Menu głownie sterownika.*

#### <span id="page-19-2"></span><span id="page-19-1"></span>3.9.1. Menu "Uruchamianie ręczne".

Użytkownik może w każdej chwili włączyć program pogrzebowy, kurant, ciszę sekwencję, młotek lub przekaźnik serwisowy. Wybierając pozycje "**Uruchamianie ręczne**" i naciskając klawisz **F3** pojawi się podmenu (*[Rysunek 23](#page-20-3)*), w którym można wybrać to, co chcemy włączyć. Po wybraniu odpowiedniej pozycji (i zatwierdzeniu klawiszem **F3**) wpisywanie parametrów i uruchamianie następuje w taki sam sposób jak w przypadku używania programowalnych klawiszy szybkiego wyboru **F2** oraz **F3** w ekranie głównym. W przypadku uruchamiania młotków – należy nacisnąć klawisze od 1 do 5 (w zależności od uruchamianego młotka).

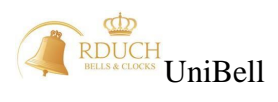

| Uruchamianie ręczne |  |
|---------------------|--|
| Programy pogrzebowe |  |
| Kurant              |  |
| Fisza               |  |
| Sekwencja           |  |
| Mlotki              |  |
| Pk serwis           |  |

*Rysunek 23. Ekran uruchomiania ręcznego.*

## <span id="page-20-3"></span><span id="page-20-0"></span>3.9.2. Menu "Info".

Zawiera krótką informację o producencie i instalatorze. Przykładowy ekran pokazany jest poniżej:

| Info            |  |
|-----------------|--|
| <b>Rduch</b>    |  |
| www.rduch.pl    |  |
| 032 476 01 46   |  |
| +48 602 107 138 |  |
| +48 602 558 652 |  |
|                 |  |

*Rysunek 24. Ekran informacyjny.*

## <span id="page-20-1"></span>3.9.3. Menu "Ustawienia użytkownika".

W tym ekranie możliwa jest zmiana godziny, daty, ustalenie zakresu godzin blokady wybijania gongów, ustawianie parametrów wyświetlacza, zmiana kodu użytkownika lub wersji językowej. Menu to zawiera 8 pozycji:

- **"Ustawianie czasu"** zmiana aktualnej godziny,
- **"Ustawianie daty"** zmiana aktualnie ustawionej daty,
- **"Czasowa blokada wybijania"**  umożliwia ustalenie przedziału czasowego, w którym wybijanie kwadransów lub godzin będzie zablokowane,
- **"Opcje sterowania ręcznego"**  określa parametry ręcznego uruchomienia dzwonów.
- **"Ustawienia wyświetlacza"**  ustala kontrast, jasność podświetlania oraz czas podświetlania wyświetlacza LCD wbudowanego w sterownik.
- **"Sortowanie programów"**  ustala sposób sortownia programów na liście.
- **"Kopiowanie konfiguracji"** pozwala na zapisywanie na kartę pamięci lub przenoszenie z karty danych konfiguracyjnych do sterownika.
- **"Kod użytkownika"**  pozwala ustalić indywidualny 4-cyfrowy kod dostępu do wybranych funkcji sterownika.
- **"Wybór języka"** wybiera wersję językową sterownika.

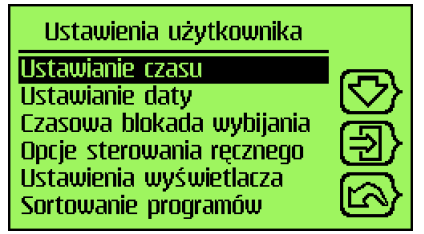

*Rysunek 25. Menu ustawień użytkownika.*

<span id="page-20-2"></span>a) Pozycja "Ustawianie czasu".

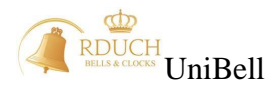

Wprowadzenie nowej godziny polega na wybraniu klawiszami **F1**  $\left(\frac{+}{+}\right)$  **F2**  $\left(-\right)$ (zwiększanie/ zmniejszanie o 1) lub klawiszami **0**-**9** nowej wartości. Ustawienie nowej godziny następuje po zatwierdzeniu klawiszem OK (**F3)**. W trakcie wpisywania sprawdzana jest poprawność wprowadzanych wartości - w wypadku wpisania wartości spoza dopuszczalnego zakresu pojawi się odpowiedni komunikat.

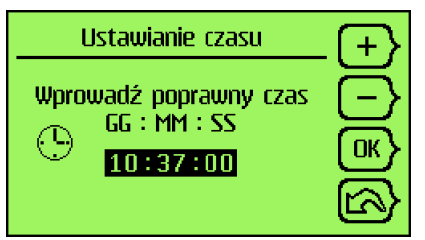

*Rysunek 26. Ekran ustawiania godziny.*

#### <span id="page-21-0"></span>**b)** Pozycja "Ustawianie daty".

Wprowadzanie nowych wartości przebiega w ten sam sposób jak w przypadku ustawiania godziny. Sprawdzana jest poprawność wpisywanych wartości (maksymalna liczba dni w miesiącu, lata przestępne). Nie jest możliwe ustawienie nie istniejącej daty.

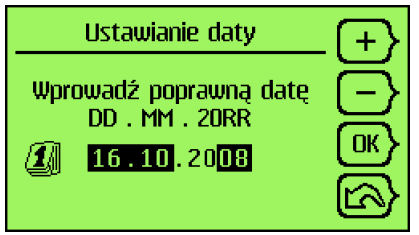

*Rysunek 27. Ekran ustawiania daty.*

UWAGA! RĘCZNA ZMIANA DATY/GODZINY BĘDZIE OBOWIĄZYWAĆ DO NAJBLIŻSZEJ SYNCHRONIZACJI DCF/GPS.

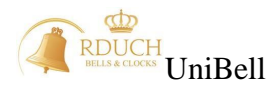

## <span id="page-22-0"></span>**c) Pozycja "Czasowa blokada wybijania".**

Ustala przedział czasowy (oddzielnie dla godzin oraz kwadransów), w którym wybijanie odpowiednich gongów będzie wyłączone. Domyślnie blokada wybijania ustawiona jest na godziny nocne (od godziny 21:55 do 5:55).

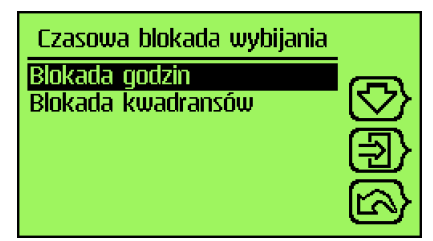

*Rysunek 28. Ekran czasowej blokady wybijania.*

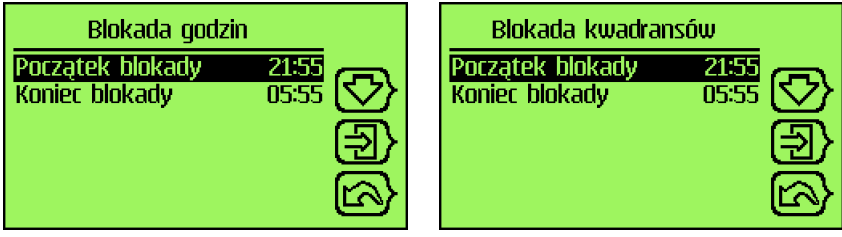

*Rysunek 29. Zakresy czasowej blokady wybijania.*

# <span id="page-22-1"></span>d) Pozycja "Opcje sterowania ręcznego".

"**Opcje sterowania ręcznego"** konfigurują parametry ręcznego uruchomienia dzwonów. "**Odstęp włączania**" ustala czas, jaki mija pomiędzy uruchamianiem kolejno włączanych dzwonów. Np. jeśli użytkownik w ekranie głównym wciśnie klawisze **1** oraz **2** (włączenie dzwonu 1 oraz 2) to zostanie włączony najpierw dzwon 1, a po czasie ustalonym przez "Odstęp włączania" uruchomi się drugi dzwon. Kolejne dzwony będą uruchamiane w takiej kolejności w jakiej zostały załączone.

"Czas domyślny" jest to wartość czasu, jaka pojawi się w oknie ustawiania czasu

dzwonienia podczas ręcznego załączania dzwonu po wciśnięciu przycisku **F3** . Jeśli jednak "**Tryb czasu dzwonienia**" zostanie skonfigurowany jako "**Pamiętaj ostatni czas**" to okno zmiany czasu pokaże ostatnio wybrany czas dzwonienia. Tryb czasu

dzwonienia zmieniany jest po naciśnięciu klawisza oznaczonego symbolem .

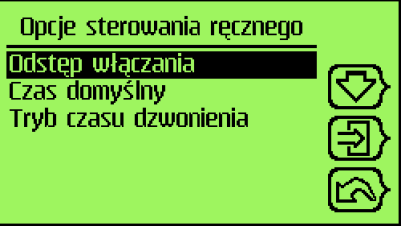

*Rysunek 30. Opcje sterowania ręcznego.*

#### <span id="page-22-2"></span>e) Pozycja "Ustawienia wyświetlacza".

W tym menu ustalany jest kontrast wyświetlacza LCD (0 do 100 %), jasność podświetlania wyświetlacza sterownika (0 do 100 %) oraz czas podświetlania. Ten ostatni parametr to czas, przez który jest włączone podświetlanie wyświetlacza sterownika, od momentu naciśnięcia dowolnego klawisza. Wartość może być ustawiona od 1 do 29 min.

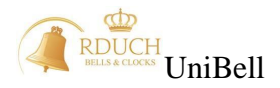

Ustalenie wartości większej niż 29 powoduje załączenie podświetlania na stałe. Po tym czasie jasność wyświetlacza zostaje obniżona do wartości minimalnej. Domyślna wartość czasu podświetlania to 5 minut.

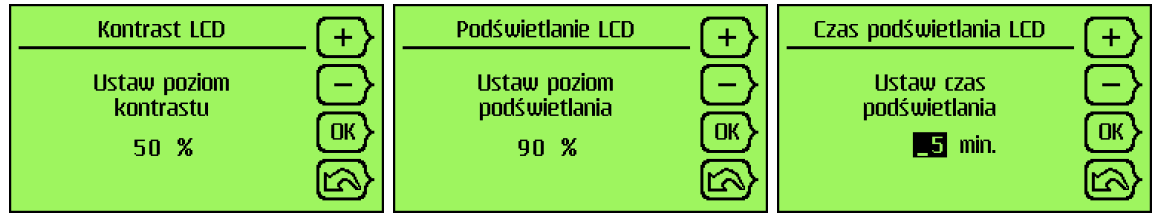

*Rysunek 31. Ustalanie kontrastu, jasności oraz czasu podświetlania.*

#### <span id="page-23-0"></span>f) Pozycja "Sortowanie programów".

Tu użytkownik może ustalić w jaki sposób mają być sortowane programy na liście

edycji programów. Naciskając klawisz oznaczony symbolem  $\Box$  możliwy jest wybór jednej z 3 możliwości:

- **Po godzinie** programy wyświetlane są kolejno wg godziny uruchomienia danego programu,
- **Po numerze** programy wyświetlane są wg numeru programu,
- **Wybór ręczny** przy każdym wyświetleniu listy sterownik wyświetla okno z pytaniem czy użyć sortowania "po godzinie" czy "po numerze",

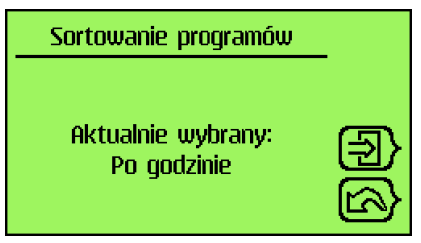

*Rysunek 32. Zmiana sposobu sortowania programów.*

#### <span id="page-23-1"></span>**g) Pozycja "Kopiowanie konfiguracji"**

Tak jak w przypadku programów, dla konfiguracji istnieje możliwość zapisania lub odczytania z karty pamięci ustawień sterownika. Przed zapisem lub odczytem użytkownik musi potwierdzić wybór klawiszem **F3**. Jeśli karta pamięci nie została włożona to pojawi się odpowiedni komunikat. Należy pamiętać, że jeśli na karcie była wcześniej zapisana jakaś konfiguracja, to zostanie ona bezpowrotnie nadpisana.

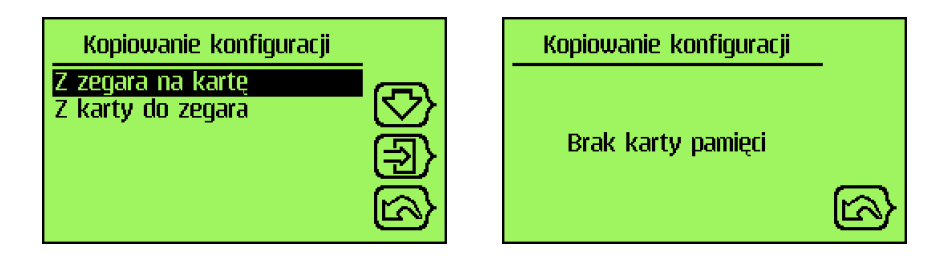

#### <span id="page-23-2"></span>h) Pozycia "Kod użytkownika".

Niektóre funkcje sterownika mogą być dostępne dopiero po wpisaniu odpowiedniego kodu. Kod może być wymagany dla (*[Rysunek 33](#page-24-2)*):

uruchomienia dzwonów/ciszy,

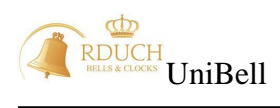

- wejścia do głównego menu,
- wejścia do menu programów,
- podglądu listy awarii.

| Kod użytkownika       |  |
|-----------------------|--|
| Zmiana kodu           |  |
| Kod dla dzwonów/ciszy |  |
| Kod dla menu          |  |
| Kod dla programów     |  |
| Kod dla awarii        |  |
|                       |  |

*Rysunek 33. Menu Kod użytkownika.*

<span id="page-24-2"></span>Włączenie lub wyłączenie żądania kodu można zmienić wybierając daną pozycję oraz naciskając klawisz **F3**. Pojawi się ekran, w którym możliwa jest zmiana żądania kodu  $(k$ lawisz $\left\{\right\}$ 

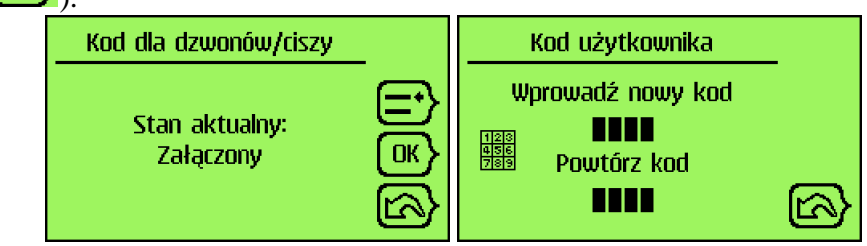

*Rysunek 34. Zmiana żądania kodu*

<span id="page-24-3"></span>Sam kod wymagany do uruchomienia odpowiednich funkcji można zmienić wybierając pozycję "Zmiana kodu". W nowym oknie (*[Rysunek 34](#page-24-3)*) należy dwukrotnie wpisać nowy 4 cyfrowy kod korzystając z klawiszy 0-9. W przypadku ustawienia kodu na wartość "0000" sterownik w żadnym przypadku nie będzie wymagał podawania kodu użytkownika.

# <span id="page-24-0"></span>i) Pozycja "Wybór języka".

Wybiera język używany w urządzeniu. Na ekranie wyświetlany jest aktualnie wybrany język. Lista wszystkich dostępnych języków jest widoczna po naciśnięciu klawisza **F3** (*[Rysunek 35](#page-24-4)*). Z listy należy wybrać nowy język (klawisze **F1** i **F2**) oraz zatwierdzić wybór OK (klawisz **F3**).

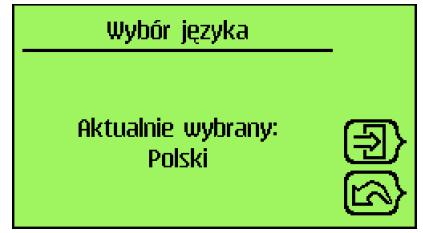

*Rysunek 35. Aktualnie wybrany język.*

# <span id="page-24-4"></span><span id="page-24-1"></span>3.9.4. Menu "Ustawienia serwisowe".

Pozycja ta zawiera zaawansowane funkcje konfiguracji sterownika. Jest dostępne tylko dla instalatora po podaniu odpowiedniego kodu dostępu.

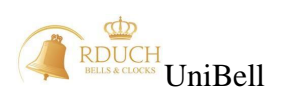

#### <span id="page-25-0"></span>**3.10. Wymiana oprogramowania**

W przypadku, gdyby pojawiła się nowsza wersja oprogramowania sterownika, istnieje możliwość zaktualizowania bieżącej wersji oprogramowania do wersji najnowszej. W tym celu na karcie pamięci należy umieścić plik z nowym oprogramowaniem (rozszerzenie \*.bot). Po włożeniu karty pamięci do sterownika należy wyłączyć a następnie załączyć sterownik. Po ponownym włączeniu pojawi się komunikat z informacją o numerze aktualnej wersji oprogramowania oraz o numerze wersji oprogramowania na karcie pamięci. Nowa wersja zostanie załadowana po zatwierdzeniu klawiszem **F3.** Podczas aktualizowania oprogramowania nie wolno wyłączać zasilania sterownika. Po zakończonej wymianie oprogramowania należy wyciągnąć kartę pamięci i nacisnąć klawisz **F4.** W przypadku błędnego wgrania oprogramowania (pojawi się napis FAILED) należy wyłączyć i załączyć urządzenie i ponownie wybrać aktualizacje oprogramowania. W przypadku kilkukrotnego niepowodzenia należy spróbować z inną kartą pamięci.